# 位置情報

## **位置情報サービスについて**

現在地の測位には、モバイルネットワークとWi-Fi(無線ネットワー ク)またはGPSを使用する2つの方法があります。無線ネットワーク では、スピーディに現在地が測位されますが、誤差が生じる場合があ ります。GPSを使用すると、多少時間がかかることはありますが、正 確な現在地が測位されます。無線ネットワークとGPSの両方を有効に すると、両方のメリットを活かして測位することができます。

• 当社はナビゲーションサービスに限らず、いずれの位置情報サービ スの正確性も保証しません。

#### **■ Wi-Fi/モバイルネットワークを有効にする**

- **1** ホーム画面で | ▶ 「設定」
- **2 「現在地情報とセキュリティ」**
- **3 「無線ネットワークを使用」にチェックを入れる**
- **4 「同意する」▶「同意する」**

#### **■ GPSを有効にする**

- **ホーム画面で■▶「設定」**
- **2 「現在地情報とセキュリティ」**
- **3 「GPS機能を使用」にチェックを入れる**
- **4 「同意する」**

## **GPSを使用する**

本機には、衛星信号を使用して現在地を算出するGPS受信機が搭載さ れています。いくつかのGPS機能は、インターネットを使用します。 データの転送には、課金が発生する場合があります。現在地の測位に GPS受信機を必要とする機能を使用するときは、空を広く見渡せるこ とを確認してください。数分経ってもGPS受信機で現在地を測位でき ない場合は、別の場所に移動する必要があります。測位しやすくする ために、動かず、GPSアンテナをおおわないようにしてください。 GPS機能を初めて使用するときは、現在地の測位に最大で10分程度 かかることがあります。

#### ❖**お知らせ**

- ・ GPSシステムのご利用には十分注意してください。システムの異常などにより 損害が生じた場合、当社では一切の責任を負いかねますのでご了承ください。
- 本機の故障、誤動作、異常、あるいは停電などの外部要因(電池切れを含む)に よって、測位(通信)結果の確認などの機会を逸したために生じた損害などの 純粋経済損害につきましては、当社は一切その責任を負いかねますのであらか じめご了承ください。
- ・ 本機は、航空機、車両、人などの航法装置として使用できません。そのため、位 置情報を利用して航法を行うことによる損害が発生しても、当社は一切その責 任を負いかねますのであらかじめご了承ください。
- ・ 高精度の測量用GPSとしては使用できません。そのため、位置の誤差による損 害が発生しても、当社は一切その責任を負いかねますのであらかじめご了承く ださい。
- ・ 車の日よけに金属が使用されていると、GPSを受信しにくくなることがあります。
- ・ 衛星利用測位(GPS)は、米国防省により構築され運営されています。同省が システムの精度や維持管理を担当しています。このため、同省が何らかの変更 を加えた場合、GPSシステムの精度や機能に影響が出る場合があります。
- ・ ワイヤレス通信製品(携帯電話やデータ検出機など)は、衛星信号を妨害する おそれがあり、信号受信が不安定になることがあります。
- ・ 各国・地域の法制度などにより、取得した位置情報(緯度経度情報)に基づく 地図上の表示が正確でない場合があります。
- ・ 一部、または全部のGPS機能を使用できない場合は、契約内容にインターネッ トの利用が含まれていることをご確認ください。

### **■ 受信しにくい場所**

GPSは人工衛星からの電波を利用しているため、次の条件では、電波 を受信できない、または受信しにくい状況が発生しますのでご注意く ださい。

- 建物の中や直下
- カバンや箱の中
- 密集した樹木の中や下
- 自動車、電車などの室内
- 本機の周囲に障害物(人や物)がある場合
- 地下やトンネル、地中、水中
- ビル街や住宅密集地
- 高圧線の近く
- 大雨、雪などの悪天候

# **Googleマップを利用する**

Googleマップで、現在地の表示、別の場所の検索、および経路の検索 を行うことができます。Googleマップを起動すると、近くの基地局か らの情報によって、おおよその現在地が表示されます。GPS受信機が 現在地を測位すると、現在地はより正確な場所に更新されます。

- Googleマップを利用するには、データ接続可能な状態にあるか、Wi-Fi接続が必要です。
- Googleマップは、すべての国や地域を対象としているわけではあり ません。

# **1ホーム画面で ★ 「マップ」**

マップ画面が表示されます。

#### ❖**お知らせ**

・ 現在地を取得する前に現在地情報の設定を有効にしてください。

## **■ 地図上で現在地を検出する**

**1 マップ画面で ● をタップ** 現在地が地図上で青い矢印の点滅で表示されます。

#### **■ ストリートビューを見る**

- ストリートビューは、対応していない地域もあります。
- **1 マップ画面でストリートビューを見る地点をロングタッチ**
- **2 表示された吹き出しをタップ**
- **3 (ストリートビュー)をタップ**

### **■ 興味のある場所を検索する**

**マップ画面で**[三]▶ 「検索」

## **2 検索ボックスに検索する場所を入力**

- 住所、都市、ビジネスの種類や施設(例えば、ロンドン 美術館)を 入力できます。
- **3 「実行」/ をタップ**

地図上に検索した場所が表示されます。

### **4 目的の場所をタップ**

詳細情報が表示されます。

#### ❖**お知らせ**

• マップ画面上の ♥(プレイス)を利用すると、現在地や検索した地点を中心に して「レストラン」「カフェ」などのカテゴリを選択して検索し、地図表示でき ます。検索カテゴリは追加することもできます。ホーム画面で | ■▶「プレイス」 と操作しても、プレイスを利用できます。

#### **■ 地図を拡大/縮小する**

## **1 をタップ**

### **■ レイヤを変更する**

地図に重ねる情報を選択できます。

**1 マップ画面で をタップ**

## **2 レイヤの種類を選択**

•「渋滞状況」と「路線図」は提供地域が限定されています。

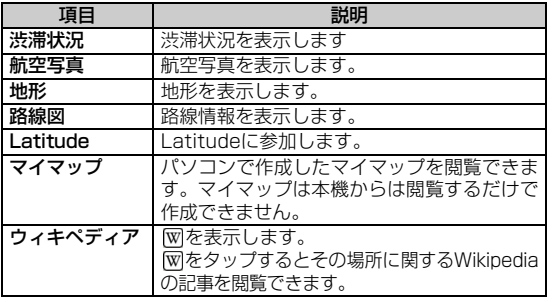

#### **■ 道案内を取得する**

Googleマップを利用して、目的地への詳しい道案内を取得できます。

**1 マップ画面で**[三]▶ 「経路」

## **2** 上の入力欄に出発地を入力▶下の入力欄に到着地を入力

<mark>3</mark> ● (車) / ■ (公共交通機関) / <u>衤</u>(徒歩)をタップ

# **4 「実行」**

経路が表示されます。

- 公共交通機関で検索した場合は、リストの中から好みの経路をタップ してください。
- 車や徒歩で経路検索した場合は、経路が表示されています。 [4] をタッ プすると、経路が地図で表示されます。

#### ❖**お知らせ**

・「ナビ」アプリケーションを利用すると、現在地を出発点にした経路検索が簡単 にご利用いただけます。

## **■ 地図をクリアする**

表示されたレイヤや経路検索結果などを削除します。

### **1 マップ画面で**[三]▶ [地図をクリア]

• クリアする内容がない場合には「地図をクリア」はタップできません。

### **■ Googleマップのヘルプを利用する**

**1** マップ画面で  $\boxed{\equiv}$   $\blacktriangleright$   $\boxed{\uparrow}$   $\Diamond$   $\Diamond$   $\blacksquare$   $\blacktriangleright$   $\boxed{\wedge}$   $\blacktriangleright$   $\boxed{\wedge}$ 

# **Google Latitudeで友人の現在地を確認する**

Google Latitudeを利用すると、地図上で友人と位置を確認しあった り、ステータスメッセージを共有したりできます。Latitude上では、 メッセージ(SMS)やEメールを送ったり、電話をかけたり、友人の 現在地への経路を検索したりできます。

位置情報は自動的に共有されません。Latitudeに参加して自分の位置 情報を提供する友人を招待するか、友人からの招待を受ける必要があ ります。

### **■ Latitudeに参加する**

### **地図の表示中に「三」▶「Latitudeに参加**」

- 初めてLatitudeに参加するときに、友人とGoogleに現在地の共有を 許可するかどうかを確認するメッセージが表示される場合がありま す。
- 一度Latitudeに参加すると、メニュー項目は「Latitude」に変わり ます。

### **■ Latitudeを開く**

Latitudeに参加すると、画面を開いて友人の現在地や更新情報を確認 することができます。

#### **地図の表示中に「≣」▶「Latitude」**

Latitude画面が表示されます。

• マップ画面に戻るには、「言」▶「地図を表示」と操作します。

#### **■ Latitudeを更新する**

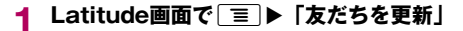

#### **■ 友だちを追加する**

- **1 Latitude画面で**tX**「友だちを追加」**
- **2 友だちの追加方法を選択**
- **3 画面の指示に従って操作**

#### ❖**お知らせ**

• Latitudeの詳細については、マップ画面で「三」▶「その他」▶「ヘルプ」▶ 「Latitude」と操作し、ヘルプをご覧ください。

## **Latitudeを設定する**

**Latitude画面で**「冨」▶「設定」

### **2 項目を設定**

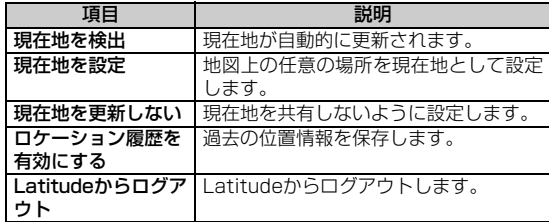